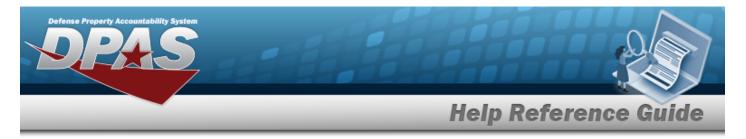

# Search for an Asset Deferred Parts Inquiry — Criteria

# **Overview**

The Maintenance and Utilization (M&U) module Asset Deferred Parts Inquiry process provides the ability to search for deferred parts records.

# Navigation

Inquiries > Maintenance > Asset Deferred Parts > Asset Deferred Parts Inquiry Search Criteria page

# **Procedures**

#### Search for an Asset Deferred Parts Inquiry

One or more of the Search Criteria fields can be entered to isolate the results. By default, all

results are displayed. Selecting at any point of this procedure returns all fields to the default "All" setting.

1. In the Search Criteria box, choose which available field to use in the search.

| My Queries         |             |                 |  |
|--------------------|-------------|-----------------|--|
|                    | ~           |                 |  |
| New Query          |             |                 |  |
| Asset Deferred Pa  | rts Inquiry |                 |  |
| Available Field(s) | Operands    | Search Value(s) |  |
| Select an Item     | • .         | •               |  |
|                    |             |                 |  |
|                    |             |                 |  |

2. Choose which Available Field(s) to use in the search.

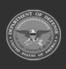

DPAS Helpdesk

| Defens | e Property Accountability System                                                                                                    |
|--------|----------------------------------------------------------------------------------------------------|
| _      | Help Reference Guide                                                                                                    |
|        | Note<br>Adding another Available Field<br>teria row.                                                                                 |
|        | Note<br>Select Fields to modify the fields used in the inquiry. <i>The Fields Selection page opens.</i>                              |
| 3.     | Choose which Operands to use in the search.                                                                                          |
| 4.     | <i>Choose which Search Value(s) to use in the search.</i>                                                                            |
|        | Remove an Available Field Row                                                                                                    |
|        | <ul> <li>a. Use to select desired Available Field.</li> <li>b. Select Remove Filter Category. The desired row is removed.</li> </ul> |
| 5.     | Select show inquiry. The Asset Deferred Parts Inquiry — Results page appears.                                                        |
| Add    | a My Queries Inquiry                                                                                                    |
|        |                                                                                                    |

1. Select rew user. The page refreshes, and My Queries changes from a drop-down field to a text field.

| My Queries                                     | )        |                 |       |        |              |
|------------------------------------------------|----------|-----------------|-------|--------|--------------|
| Add Query Cancel Que                           | ry       |                 |       |        |              |
| Asset Deferred Parts Inq<br>Available Field(s) | Operands | Search Value(s) |       |        |              |
| Select an Item 🗸                               |          | •               |       |        |              |
|                                                |          |                 | Reset | Fields | Show Inquiry |

2. Enter the Query Name in the field provided. *This is a 90 alphanumeric character field.* 

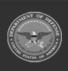

DPAS Helpdesk 1-844-843-3727

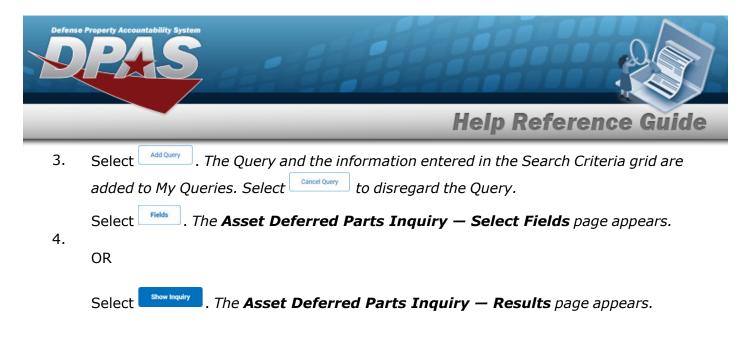

### Select a My Queries Inquiry

1. Use to select the desired saved query. *The page refreshes, and the selected query information appears in the search criteria grid.* 

| My Queries                                                               |                  |         |              |
|--------------------------------------------------------------------------|------------------|---------|--------------|
| ▼<br>New Query                                                           |                  |         |              |
| Asset Deferred Parts Inquiry                                             |                  |         |              |
| Available Field(s)     Operands     Search Value(s)       Select an Item |                  |         |              |
|                                                                          | Reset            | Fields  | Show Inquiry |
| Select Fields . The Asset Deferred Parts Inquiry - Select Fields         | e <b>lds</b> pag | ge appe | ars.         |
| OR                                                                       |                  |         |              |

Select Show Inquiry . The Asset Deferred Parts Inquiry – Results page appears.

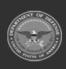

2.

DPAS Helpdesk

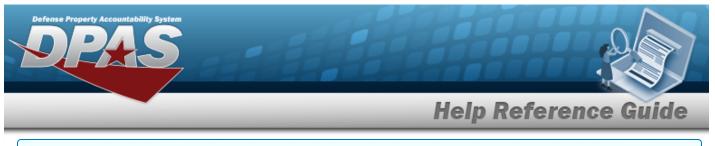

#### Update a My Queries Inquiry

1. Use to select the desired saved query. The page refreshes, the search criteria fields change, and New Query is joined by Update Query and Delete Query. The selected query information appears in the search criteria grid.

| My Queries         |                        |                        |                       |         |           |
|--------------------|------------------------|------------------------|-----------------------|---------|-----------|
| Test 2             | •                      |                        |                       |         |           |
| New Query          | Delete Query           | y                      |                       |         |           |
| Asset Deferred Par | ts Inquiry             |                        |                       |         |           |
| Available Field(s) | Operands               | Search Value(s)        |                       |         |           |
| Select an Item     | • ]                    | •                      |                       |         |           |
|                    |                        |                        |                       |         |           |
|                    |                        |                        | Reset                 | Fields  | Show Inqu |
|                    | . The query info       | rmation is updated.    |                       |         |           |
| Fields             |                        | -                      |                       |         |           |
| elect . 7          | ne <b>Asset Deferi</b> | red Parts Inquiry — S  | elect Fleids pa       | ge appe | ears.     |
| R                  |                        |                        |                       |         |           |
|                    |                        |                        |                       |         |           |
|                    | . The Asset Def        | ferred Parts Inquiry – | - <b>Results</b> page | appears | s.        |

#### **Delete a My Queries Inquiry**

1. Use to select the desired saved query. The page refreshes, and very is joined by update Query and very. The selected query information appears in the search criteria grid.

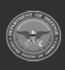

2.

3.

DPAS Helpdesk

| My Queries         Test 2         New Query       Update Query         Delete Query         Delete Query         Asset Deferred Parts Inquiry         Available Field(s)       Operands         Select an Item |                                                            |                                         | _ | Help | Refere | nce ( | Gui |
|----------------------------------------------------------------------------------------------------|------------------------------------------------------------|-----------------------------------------|---|------|--------|-------|-----|
|                                                                                                    | Test 2<br>New Query<br>Asset Deferre<br>Available Field(s) | Update Query D d Parts Inquiry Operands |   |      |        |       |     |

Select Fields . The Asset Deferred Parts Inquiry – Select Fields page appears.

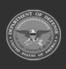

DPAS Helpdesk 1-844-843-3727

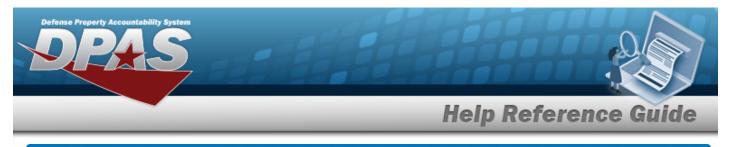

# Search for an Asset Deferred Parts Inquiry – Results

# Navigation

Inquiries > Maintenance > Asset Deferred Parts > Search Criteria > Show Inquiry > Asset Deferred Parts Inquiry Search Results page

# Procedures

#### **Export the Asset Deferred Parts Inquiry Results**

#### Cancel

Selecting at any point of this procedure removes all revisions and closes the page. **Bold** numbered steps are required.

1. Select Level to choose the print format (Excel, PDF, or Word). *The procedure leaves the application based on the selection made.* 

| set Id   |                     |                   |                                           |                |                   |                    |                   |       |
|----------|---------------------|-------------------|-------------------------------------------|----------------|-------------------|--------------------|-------------------|-------|
|          | Asset Serial Nbr    | Deferred Quantity | Deferred Dt                               | Maint Activity | Part Desc         | Parts Document Nbr | Part Stock Number |       |
| H9000114 | VIN00QMR15V05120115 | 1                 | 5/30/2023 8:05:51 AM                      | KD MAINT ACT   | WATERPROOFING BAG | 7MB13331502001     | 4240003779401     |       |
|          |                     |                   | 05/31/2023 15:32<br>For Official Use Only |                |                   | 1 of 1             |                   |       |
|          |                     |                   |                                           |                |                   |                    |                   | Cance |
| Note     |                     |                   |                                           |                |                   |                    |                   |       |
| NOLE     |                     |                   |                                           |                |                   |                    |                   |       |
| 6.00     |                     |                   |                                           |                | _                 |                    |                   |       |
|          | To roach            | the optio         | onal fields, refe                         | orto the Acc   | ot Doforroa       | 1 Darte Inqui      | in Eigld Co       | loc   |

. The **Asset Deferred Parts Inquiry — Criteria** page appears.

DPAS Helpdesk

1-844-843-3727

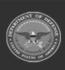

2.

Select

Cancel

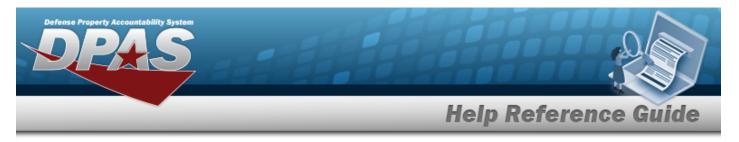

#### Search the Results

- 1. Select the empty field Find | Next
- 2. Enter the characters or words to search. *Entries are not case sensitive.*
- 3. Select **Find** to search for the entry. *The entry appears highlighted in the file.*
- 4. Select Next to find the next matching value. *This feature is available if multiple results are found.*

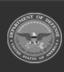

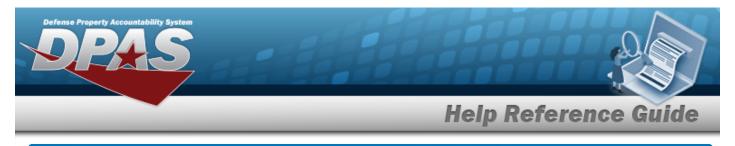

# Select Fields for the Asset Deferred Parts Inquiry

# Navigation

Inquiries > Maintenance > Asset Deferred Parts > Search Criteria > Fields > Asset Deferred Parts Inquiry Fields Selection page

## Procedures

**Choose the Extracted Inquiry File Details** 

Selecting at any point of this procedure removes all revisions and closes the page, whereas selecting returns all fields to the default "All" setting.

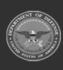

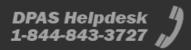

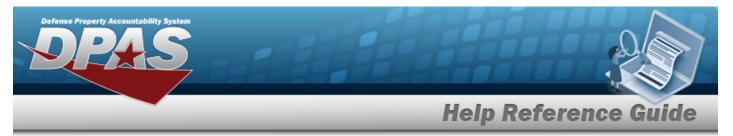

1. Select . The **Asset Deferred Parts Inquiry** page appears.

| Extra    | ct Excel File        | Extract Text, Comma O<br>Separated File                                                                                                    |
|----------|----------------------|----------------------------------------------------------------------------------------------------|
| Extra    | ct Id                | Privacy Type Private 🗸                                                                                                    |
| Selec    | tions                | ✓ New Selection List                                                                                                    |
|          | Field                | Field Description                                                                                                    |
|          | Asset Active Flg     | Asset Active Flg                                                                                                    |
|          | Asset Id             | The Asset Id on the Work Order.                                                                                                    |
|          | Asset LIN/TAMCN      | Line Item Number / Table of Authorized Material Control Number is a number assigned to items contained in authorization documents and designates a family of Stock Numbers. |
|          | Asset Serial Nbr     | The Serial Nbr of the Asset associated with the Work Order.                                                                                                    |
|          | Asset UIC            | The UIC of the asset associated with the work order.                                                                                                    |
|          | Closed Work Order ID | Closed Work Order ID                                                                                                    |
|          | Deferred Quantity    | Deferred Quantity                                                                                                    |
| <b>~</b> | Deferred Dt          | Deferred Dt                                                                                                    |
|          | Asset DoD Serial Nbr | The DoD Serial Nbr of the Asset associated with the Work Order.                                                                                                    |
|          | Equipment Pool       | Equipment pool for asset on the work order.                                                                                                    |
|          | Last Updated By      | Last Updated By                                                                                                    |
|          | Maint Activity       | An organizational unit responsible for the maintenance and/or utilization management of assets.                                                                             |
|          | Owning UIC           | The active UIC the user has access to                                                                                                    |

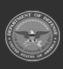

| Property | Accountability System           |                                                                                             |
|----------|---------------------------------|---------------------------------------------------------------------------------------------|
|          |                                 | Help Reference Gu                                                                           |
|          | Part Desc                       | Item description of the part.                                                               |
|          | Parts Document Nbr              | Parts Document Nbr                                                                          |
|          | Part Stock Number               | Part Stock Number                                                                           |
|          | Priority Cd                     | Priority Cd                                                                                 |
|          | Required Delivery Date<br>(RDD) | Required Delivery Date (RDD)                                                                |
|          | Site Id                         | The active Site Id the user has access to.                                                  |
|          | Warehouse Owning<br>DoDAAC      | Owning DoDAAC for the warehouse associated to the maint activity in the maintActivity table |
|          | Warehouse                       | Warehouse                                                                                   |
|          | Work Order Desc                 | Work Order Desc                                                                             |
| ٠        |                                 |                                                                                             |
|          |                                 | Cancel Reset Submit Sh                                                                      |

- **2.** Choose the desired file type:
  - Click C to select Extract Excel File. *The extracted file on the* **View Inquiry Extract** *page is an .XLS file.*

#### OR

Click Click Click Click Click Comma Separated File. *The extracted file on the* **View Inquiry Extract** page is a .CSV file.

- 3. Enter an unique identifier in the Extract ID field provided. *This adds the identifier to the link on the* **View Inquiry Extract** page, and does not change the file name.
- 4. Use to select the Privacy Type.

#### Add a Selection List

1. Select New Selection List . The page refreshes, and Selections changes from a drop-down field to a text field.

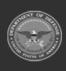

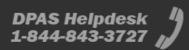

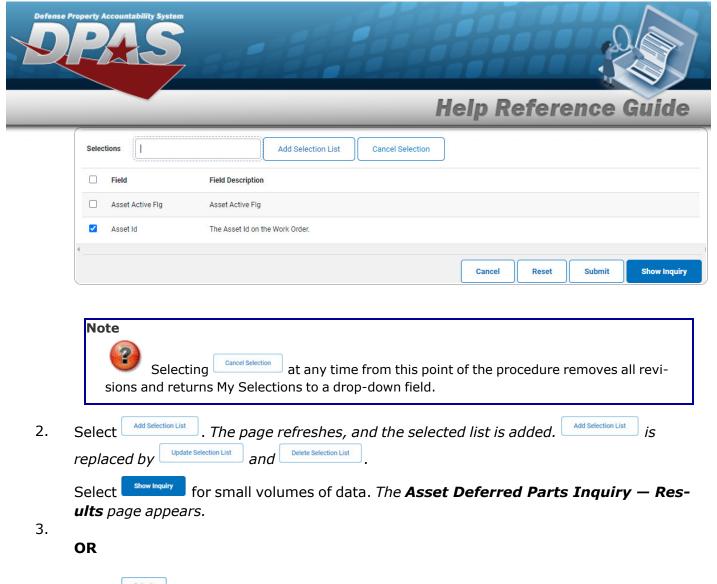

Select for large volumes of data. *The* **Asset Deferred Parts Inquiry Trans**action Status page appears.

#### **Use a Predetermined Field Selection List**

1. Use to display the Selection List.

| Selec | tions            | ✓ New Selection List             |
|-------|------------------|----------------------------------|
|       | Field            | Field Description                |
|       | Asset Active Flg | Asset Active Flg                 |
|       | Asset Id         | The Asset Id on the Work Order.  |
| 4     |                  |                                  |
|       |                  | Cancel Reset Submit Show Inquiry |

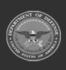

**DPAS Helpdesk** 

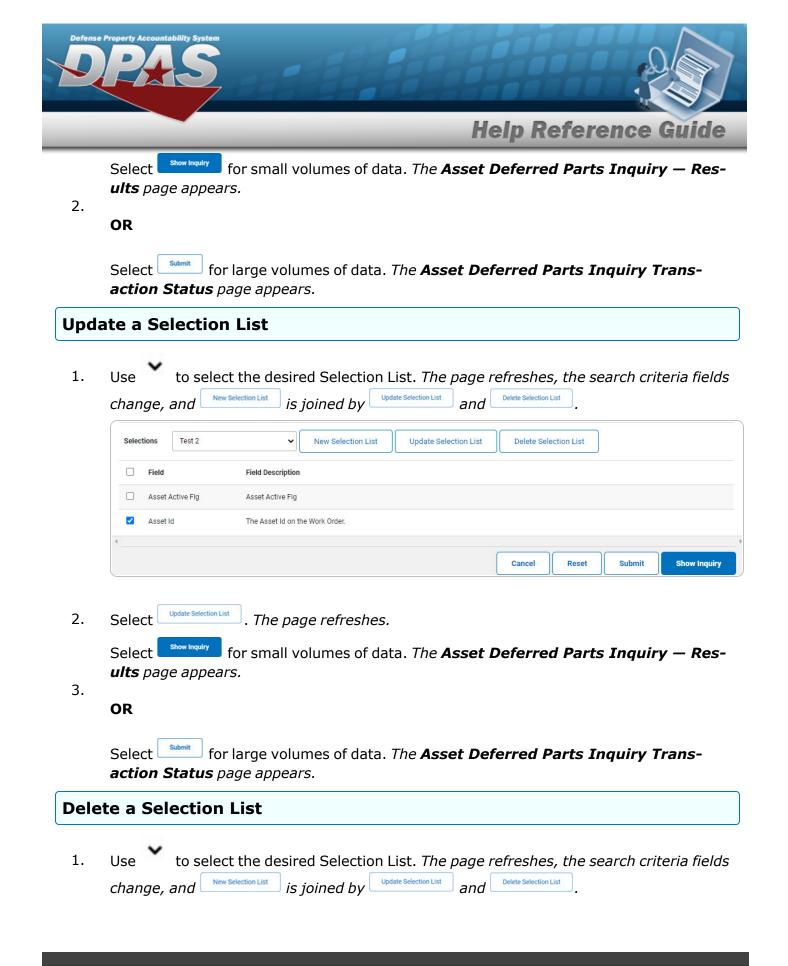

DPAS Helpdesk

| Defense Pro | pperty Accountability System |                                                                        |
|-------------|------------------------------|------------------------------------------------------------------------|
|             |                              | Help Reference Guide                                                   |
|             | Selections Test 2            | New Selection List     Update Selection List     Delete Selection List |
|             | Field                        | Field Description                                                      |
|             | Asset Active Flg             | Asset Active Fig                                                       |
|             | Asset Id                     | The Asset Id on the Work Order.                                        |
|             | 4                            |                                                                        |
|             |                              | Cancel Reset Submit Show Inquiry                                       |

2. Select \_\_\_\_\_\_\_. The page refreshes and the list is immediately deleted.

## Modify the Fields Used for the Inquiry

Selecting at any point of this procedure removes all revisions and closes the page. **Bold** numbered steps are required.

One or more of the Search Criteria fields can be entered to isolate the results. By default, all

results are displayed. Selecting at any point of this procedure returns all fields to the default "All" setting.

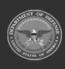

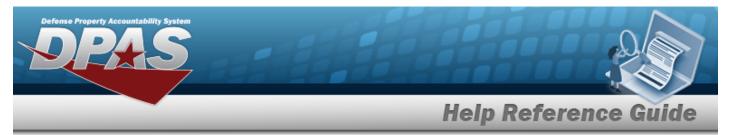

1. Select . The **Asset Deferred Parts Inquiry** page appears.

| Extra    | ct Excel File 💿      | Extract Text, Comma<br>Separated File                                                                                                    |
|----------|----------------------|----------------------------------------------------------------------------------------------------|
| Extra    | ct ld                | Privacy Type                                                                                                    |
| Selec    | tions                | ✓ New Selection List                                                                                                    |
|          | Field                | Field Description                                                                                                    |
|          | Asset Active Flg     | Asset Active Fig                                                                                                    |
|          | Asset Id             | The Asset Id on the Work Order.                                                                                                    |
|          | Asset LIN/TAMCN      | Line Item Number / Table of Authorized Material Control Number is a number assigned to items contained in authorization documents and designates a family of Stock Numbers. |
|          | Asset Serial Nbr     | The Serial Nbr of the Asset associated with the Work Order.                                                                                                    |
|          | Asset UIC            | The UIC of the asset associated with the work order.                                                                                                    |
|          | Closed Work Order ID | Closed Work Order ID                                                                                                    |
|          | Deferred Quantity    | Deferred Quantity                                                                                                    |
| <b>~</b> | Deferred Dt          | Deferred Dt                                                                                                    |
|          | Asset DoD Serial Nbr | The DoD Serial Nbr of the Asset associated with the Work Order.                                                                                                    |
|          | Equipment Pool       | Equipment pool for asset on the work order.                                                                                                    |
|          | Last Updated By      | Last Updated By                                                                                                    |
|          | Maint Activity       | An organizational unit responsible for the maintenance and/or utilization management of assets.                                                                             |
|          | Owning UIC           | The active UIC the user has access to                                                                                                    |

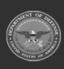

| Defense Propert | y Accountability System      |                                                                                             |
|-----------------|------------------------------|---------------------------------------------------------------------------------------------|
| _               |                              | Help Reference Guide                                                                        |
|                 | Part Desc                    | Item description of the part.                                                               |
|                 | Parts Document Nbr           | Parts Document Nbr                                                                          |
| 5               | Part Stock Number            | Part Stock Number                                                                           |
| C               | Priority Cd                  | Priority Cd                                                                                 |
| C               | Required Delivery Date (RDD) | Required Delivery Date (RDD)                                                                |
| C               | Site Id                      | The active Site Id the user has access to.                                                  |
| C               | Warehouse Owning<br>DoDAAC   | Owning DoDAAC for the warehouse associated to the maint activity in the maintActivity table |
| C               | Warehouse                    | Warehouse                                                                                   |
| C               | Work Order Desc              | Work Order Desc                                                                             |
| ×               |                              | Cancel Reset Submit Show Inquiry                                                            |

2. Select the fields required for the inquiry. *8 fields are automatically selected.* 

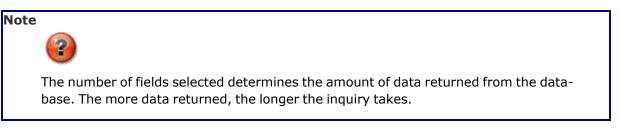

Select for small volumes of data. *The* **Asset Deferred Parts Inquiry – Results** page appears.

3.

OR

Select for large volumes of data. *The* **Asset Deferred Parts Inquiry Trans**action Status page appears.

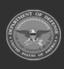